**Product Guide** 

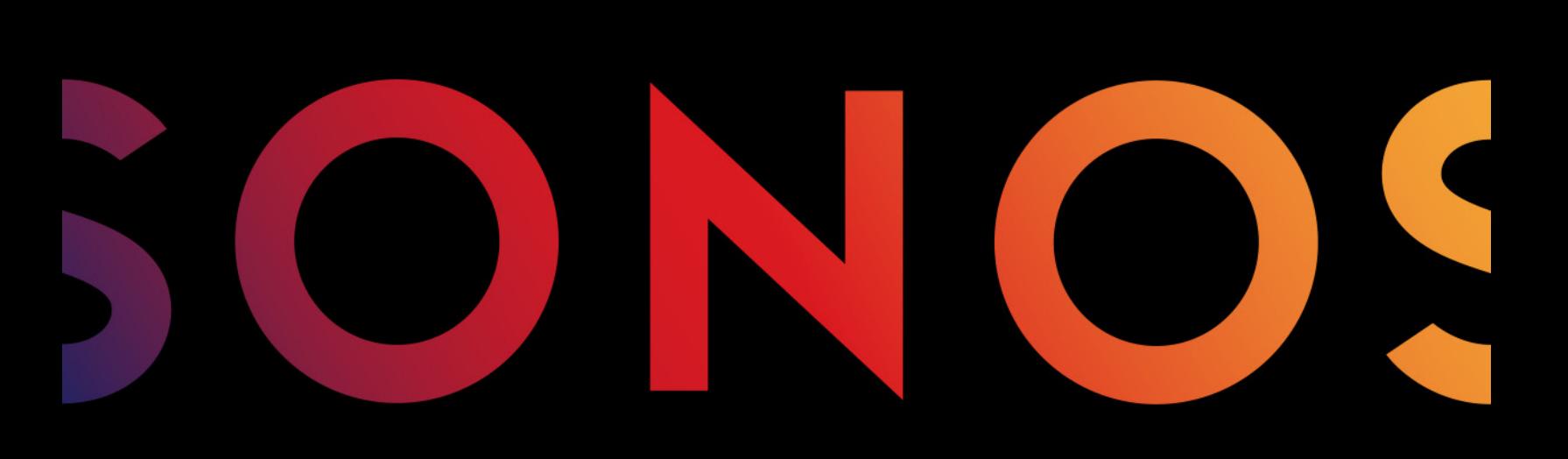

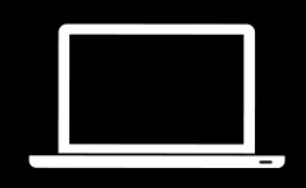

# **Sonos App**

for Mac/PC

THIS DOCUMENT CONTAINS INFORMATION THAT IS SUBJECT TO CHANGE WITHOUT NOTICE.

No part of this publication may be reproduced or transmitted in any form or by any means, electronic or mechanical, including but not limited to photocopying, recording, information retrieval systems, or computer network without the written permission of Sonos, Inc. Sonos and all other Sonos product names and slogans are trademarks or registered trademarks of Sonos, Inc. Sonos Reg. U.S. Pat. & Tm. Off.

Sonos products may be protected by one or more patents. Our patent-to-product information can be found here:

#### [sonos.com/legal/patents](http://www.sonos.com/legal/patents)

AirPlay®, Apple Music™, FairPlay®, iPad®, iPhone®, iPod®, Tunes®, and OS X®, are trademarks of Apple Inc., registered in the U.S. and other countries.

Windows® is a registered trademark of Microsoft Corporation in the United States and other countries.

Android™ is a trademark of Google, Inc.

Amazon, Kindle, Kindle Fire, the Amazon Kindle logo and the Kindle Fire logo are trademarks of Amazon.com, Inc. or its affiliates.

Sonos uses MSNTP software, which was developed by N.M. Maclaren at the University of Cambridge.

© Copyright, N.M. Maclaren, 1996, 1997, 2000; © Copyright, University of Cambridge, 1996, 1997, 2000.

All other products and services mentioned may be trademarks or service marks of their respective owners.

October 2017

©2004-2017 by Sonos, Inc. All rights reserved.

# The Sonos app

Download the free Sonos app to any compatible device:

- Sonos app (iOS) iPhone, iPad and iPod touch running iOS 9.0 or later
- Sonos app (Android) Android 4.3 and higher
- Sonos app (PC) Windows<sup>®</sup> 7 and higher
- Sonos app (Mac) Macintosh<sup>®</sup> OS X 10.10 or later

Get the app for your computer at <www.sonos.com/support/downloads>.

For the latest system requirements and compatible audio formats, go to **<http://faq.sonos.com/specs>**.

Note: Sonos is designed to work with most firewall software. During setup, you'll be prompted to allow access to Sonos—be sure to allow it or Sonos won't operate correctly. You might also need to change your firewall software settings to make sure Windows file sharing isn't blocked. For more information, please go to our Website at <http://faq.sonos.com/firewall>.

# Your home network

To use the Sonos app, your device must be on the same network as Sonos. If you need help, please go to

#### <http://faq.sonos.com/notfound>.

## **Requirements**

To access music services, Internet radio, and music stored on your computer or Network-Attached Storage (NAS) device, make sure your network meets these requirements.

Note: Make sure your network has a high-speed Internet connection because Sonos is designed to provide you with free, online software updates. Your Sonos system must be registered to receive these updates so be sure to register during the setup process. We do not share your e-mail address with other companies.

- High-speed DSL/cable modem, or fiber-to-the-home broadband connection for proper playback of music services. (If your Internet service provider only offers satellite Internet access, you may experience playback issues due to fluctuating download rates.)
- If your modem isn't a modem/router combination and you want to take advantage of Sonos' automatic online updates or use a streaming music service, you'll need to install a wireless router before setting up Sonos.

Note: Sonos communicates over a 2.4GHz home network supporting 802.11 b/g/n wireless technology. 802.11n only network configurations are not supported—you can either change the router settings to 802.11 b/g/n or connect a Sonos product to your router.

- Connect a Sonos BOOST or speaker to your router if:
	- You have a larger home where the Wi-Fi performance isn't reliable and you want to strengthen the wireless performance of your Sonos system.
- Your Wi-Fi network is already in high demand with streaming video and web surfing and you want to create a separate wireless network exclusively for your Sonos speakers.
- Your network is 5GHz only (not switchable to 2.4GHz).
- You have configured your router to support only 802.11n and can't change the settings to support 802.11 b/g/n.
- For best results, you should connect the computer or NAS drive that contains your personal music library collection to your network router using an Ethernet cable.

#### Switch to wireless setup

If you have a Sonos speaker wired to your router and you'd like to use it in another room, follow the steps below to switch to wireless setup. If you have a BRIDGE or BOOST connected to your router, we recommend leaving it connected.

If you have a Sonos speaker wired to your router and you'd like to switch to wireless setup so you can move the speaker to another room, follow the steps below.

#### DON'T DISCONNECT the Sonos product that's connected to your router until you complete the steps below.

- 1. Choose Settings -> Advanced from the Manage menu (PC), or choose Preferences -> Advanced from the Sonos menu (Mac).
- 2. On the General tab, select Wireless Setup.

Sonos detects your wireless network.

- 3. Enter your wireless network password.
- 4. Once the password has been accepted, you can disconnect the Sonos speaker from the router and move it to a new location.

## Got a new router?

If you purchase a new router or change your ISP (Internet service provider), you'll need to restart all your Sonos products after the router is installed.

Note: If you usually keep a Sonos product connected to your router and the ISP technician connects it to the new router for you, you only need to restart your other Sonos speakers.

- 1. After the router is set up, disconnect the power cord from your Sonos products for at least 5 seconds.
- 2. Reconnect them one at a time in any order, unless you keep a Sonos product connected to your router. If you do, start with that one.

The status indicator light will change to solid white on each product when the restart is complete. If your Sonos setup is completely wireless (you don't keep a Sonos product connected to your router), you will also need to change your network password. Follow the steps below—**[Change your network password](#page-3-0)**.

#### <span id="page-3-0"></span>Change your network password

If you change your wireless network password and you don't have a Sonos product connected to your router, you'll need to change the password in Sonos.

- 1. Connect one of your Sonos speakers to your router with an Ethernet cable.
- 2. Choose an option:
- On a mobile device, go to More -> Settings -> Advanced Settings -> Wireless Setup.
- On a PC, go to Settings -> Advanced from the Manage menu. On the General tab, select Wireless Setup.
- On a Mac, go to Preferences -> Advanced from the Sonos menu. On the General tab, select Wireless Setup.
- 3. Enter the new wireless network password when you're prompted.
- 4. Once the password is accepted, you can unplug the speaker from your router and move it back to its original location.

# Tour the app

#### Playback controls

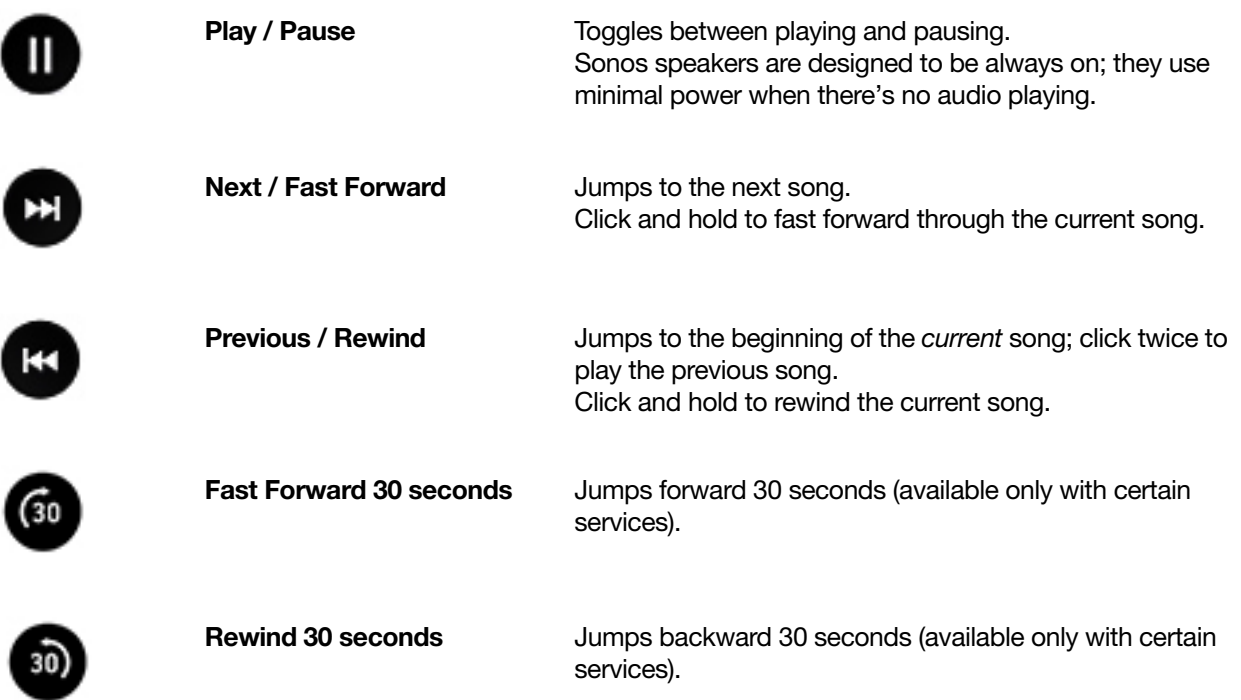

### Queue controls

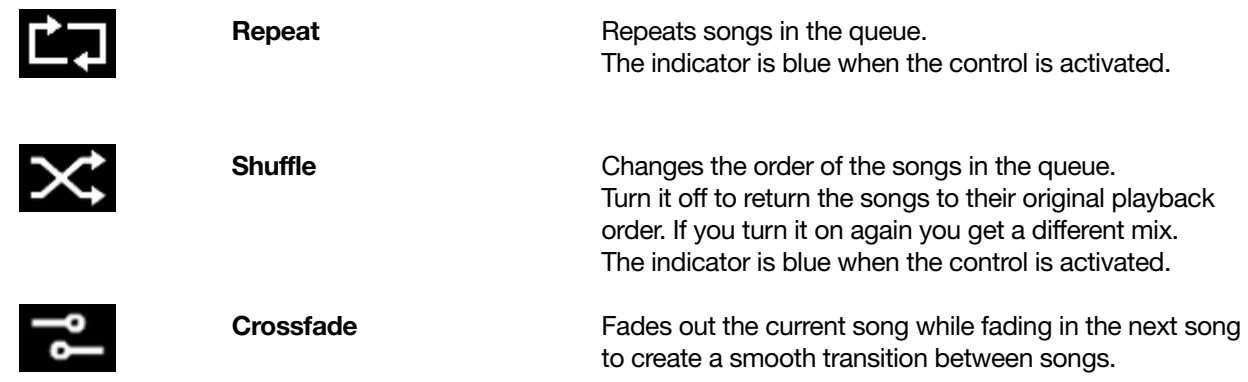

## Volume control

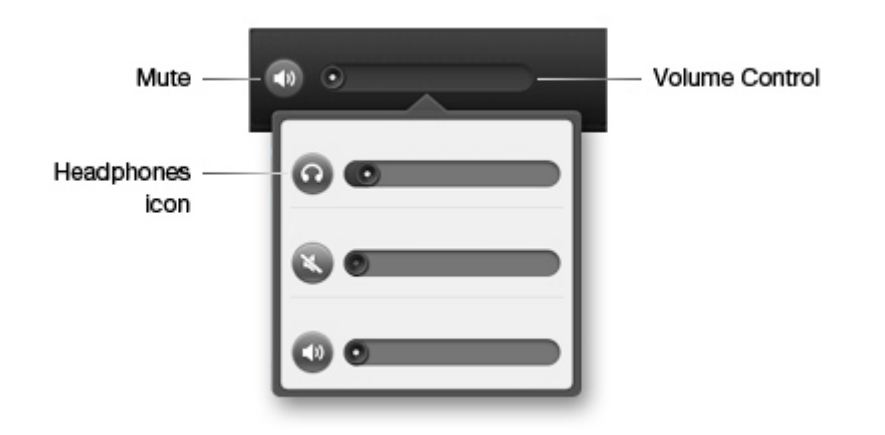

- Click and drag right to increase the volume, left to decrease the volume. When rooms are grouped, you can adjust the volume for the whole group or a single room.
- Click Mute to temporarily silence the music in a room or group.

Sonos App for Mac/PC 7

#### **Navigation**

The Now Playing pane displays information about the audio that is currently playing.

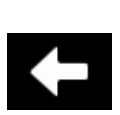

Ũ)

**MUSIC** 

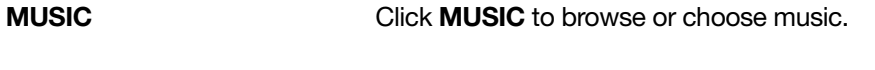

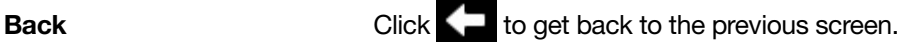

Info & Options **Click Community** to display more options, like adding a song to your Sonos Favorites or viewing artist/album information.

## Sonos Main menu (PC)

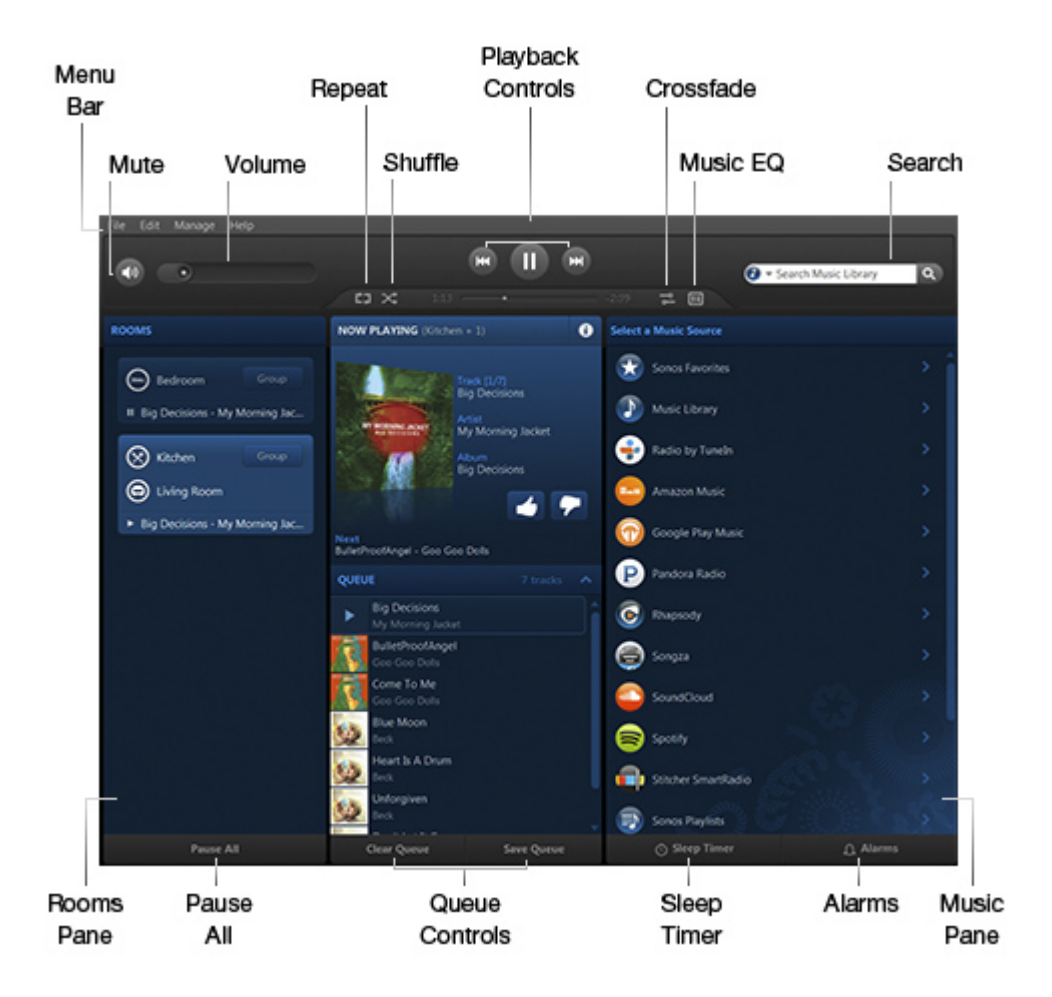

## Sonos Main menu (Mac)

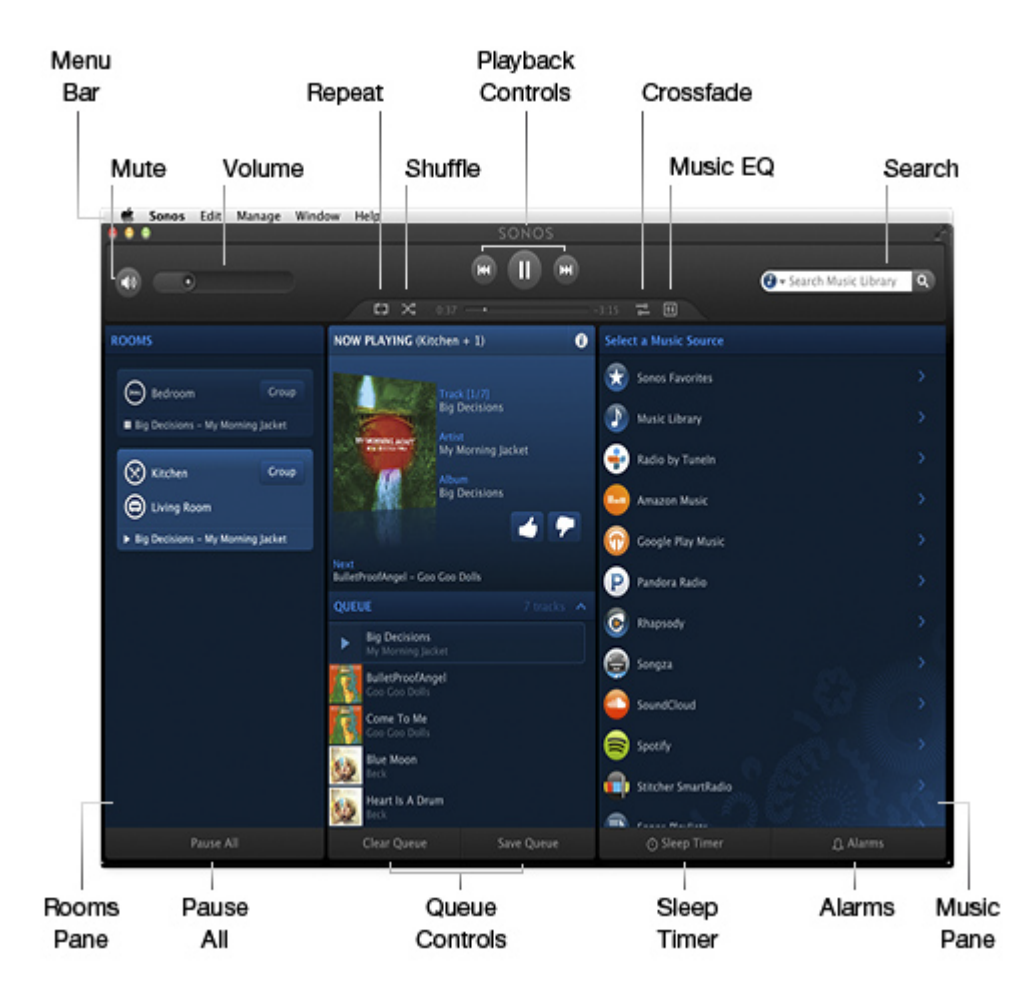

# Software updates

Sonos keeps getting better by providing free software updates. Your Sonos system needs to be registered to receive updates.

#### Set software update preferences

You can have Sonos send you an alert when a software update is available.

- 1. Choose Settings -> Advanced from the Manage menu (PC), or choose Preferences -> Advanced from the Sonos menu (Mac).
- 2. On the General tab, select the Automatically check for updates box if you want Sonos to check for software updates.

## Download software updates

Click **Update Now** to get started.

You can also check for software updates by selecting Check for Software Updates from the Manage menu (PC) or Sonos menu (Mac).

• Your Sonos products will all be updated as they must carry the same software version number. This process may take several minutes, depending on your network connection.

Caution: Do NOT unplug any of your Sonos product(s) during the update. Contact Sonos Customer Support if an error occurs.

- Every mobile device that has the Sonos app installed must also be updated.
- You may need to update when you purchase a new Sonos product, or if you plug in a Sonos product that wasn't in use the last time you updated. If one speaker's software version is out of sync, a message will display in the ROOMS pane. Click the outdated speaker to begin the software update process.

For additional information, go to <http://faq.sonos.com/updateissue>.

# Join another Sonos system

The Sonos app gives you quick and easy access to all the Sonos systems you use regularly, like work and home. When you add another Sonos, it will automatically reconnect when you move from one place to another. The music services for the current Sonos system appear in the Menu. For example, if you add Spotify to your Sonos system at work, but not to your Sonos system at home, the Spotify service won't appear in the Menu when you're at home.

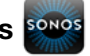

Double-click the Sonos **Ponos** icon and choose Let's Connect.

Note: You can remove a Sonos system by selecting Settings -> Advanced -> Forget Current Sonos System from the Manage menu (PC), or by choosing Preferences -> Advanced -> Forget Current Sonos System from the Sonos menu (Mac).

# System registration

During registration you'll create a Sonos account that you can use to manage and expand your Sonos system—both in the app and on [www.sonos.com](http://www.sonos.com). At no time is any of your information provided to other companies.

Get to your account anytime by selecting My Sonos Account on the Help menu.

If you haven't already registered, go to **Sonos System Registration** on the **Help** menu.

# Parental controls

You can restrict access to explicit music.

- On a PC, go to Manage -> Settings -> Parental Controls.
- On a Mac, go to **Sonos** -> Preferences -> Parental Controls.

Sign into your Sonos account to set filter options.

# Language preference

If you're using a PC, choose Change Language from the Manage menu. Pick a new language, and click Restart Controller.

If you're using a Mac, Sonos will try to use the language you selected in the OS  $X^{\circledast}$  operating system (System Preferences).

# Manage rooms

# Group rooms

Different song in each room? Same song in every room? Your choice.

Click Group next to the room that's playing the music you like. Choose a few rooms or Select All to send the music to every room. To remove a room, just clear the box.

If you have a PLAYBAR, you can send the TV sound to other rooms too.

# Tune your room with Trueplay<sup>™</sup>

Every room is different. With Trueplay tuning, you can put your Sonos speakers wherever you want. Trueplay analyzes room size, layout, décor, speaker placement, and any other acoustic factors that can impact sound quality. Then it literally adjusts how each woofer and tweeter produces sound in that room (works on mobile devices running iOS 8 or later).

Go to More -> Settings -> Room Settings. Pick a room and tap Trueplay Tuning to get started.

Note: Trueplay tuning isn't available if VoiceOver is enabled on your iOS device. If you want to tune your speakers, first turn VoiceOver off in your device settings.

# Equalization settings

Sonos products ship with the equalization settings preset.

Choose a room and click  $\Box$  if you want to make some small adjustments to the sound settings (bass, treble, balance, or loudness).

Note: The loudness setting is designed to compensate for normal changes in the ear's sensitivity at low volumes-you can turn this setting on to boost certain frequencies, including bass, at low volume.

# Rename a speaker

You may want to change the name of your speaker if you move it to a new room.

- 1. Select Manage -> Settings (PC), or select Sonos -> Preferences (Mac).
- 2. Choose a room from the Room Settings for drop-down list.
- 3. On the Basic tab, select a new name from the Room Name drop-down list or type a custom name in the Room Name box.

# Turn off the white light

There's a white light near the volume controls on each speaker to indicate that it is on and working fine. If the light is distracting, you can turn it off. If it ever flashes orange, go to **<http://faq.sonos.com/led>** for additional information.

- 1. Choose Manage -> Settings (PC) or choose Sonos -> Preferences (Mac).
- 2. Select a room from the Room Settings for drop-down list.
- 3. On the Basic tab, uncheck the White Status Light On box.

# Disable speaker touch controls

You can disable the buttons on your speaker so they won't respond to touch. You may want to do this so your child can't accidentally start and stop playback or change the volume.

- 1. Choose an option:
	- On a mobile device, go to Settings -> Room Settings.
	- On a PC, go to **Manage** -> Settings.
	- On a Mac, go to **Sonos** -> **Preferences**.
- 2. Choose a room (on a Mac or PC, select the room from the **Room Settings for** drop-down list).
- 3. Turn off Speaker Touch Controls.

# Available music sources

# Radio by TuneIn

Sonos has over 100,000 free radio stations, shows, and podcasts from around the world. Choose Radio by **TuneIn** to start exploring.

- Sonos currently supports MP3, HLS/AAC, and WMA streaming audio formats.
- If you can't find your favorite radio station or show, go to **http://faq.sonos.com/radio** for additional information.

## Set your location

Setting a location gives you easy access to local radio stations in that city.

- 1. From the MUSIC pane, select Radio by TuneIn.
- 2. Select Local Radio and click Change Location.
- 3. Enter a zip code or pick a city.

## Add a radio station

Use the Sonos app on your computer to add a radio station to your Favorites that doesn't appear in the radio guide. You need to know the streaming URL, and the station has to use the streaming MP3, HLS/AAC, or WMA broadcast format.

- 1. From the Manage menu, select Add Radio Station.
- 2. Type the streaming URL for the radio station you want to add (for example: http://shoutcast.com/sbin/shoutcast-playlists.pls?rn=8107&file=filename.pls).
- 3. Enter the radio station's name in the **Station Name** field.

The new station appears in your My Radio Stations list.

## Edit a radio station

Note: You can only edit stations that were manually added.

- 1. From the MUSIC pane, select Radio by Tuneln and choose My Radio Stations.
- 2. Click  $\blacktriangledown$  next to the station you want to edit, and choose Edit Radio Station.
- 3. Change the streaming URL or the station name.

## Add a station or show to My Radio

When you add a radio station to My Radio Stations (or a show to My Radio Shows), it's duplicated, not moved, from the original radio list.

- 1. From the MUSIC pane, select Radio by TuneIn.
- 2. Find the station or show you want to add.
- 3. Click  $\blacktriangledown$  next to the radio station or show, and choose Info & Options.

4. Click Add to My Radio Stations or Add to My Radio Shows.

You can also add a station or show while listening to it by clicking  $\bigcirc$ , and Add to My Radio Stations or Add to My Radio Shows.

#### Remove a station or show from My Radio

- 1. From the MUSIC pane, select Radio by Tuneln.
- 2. Click My Radio Stations or My Radio Shows.
- 3. Click  $\blacktriangledown$  next to the station or show you want to remove.
- 4. Select Info & Options, then Remove from My Radio Stations or Remove from My Radio Shows.

# Music services

A music service sells audio on a per-song, per audiobook, or subscription basis. Sonos is compatible with several music services, like Pandora, Spotify and Apple Music. Add your own or discover something new. See the latest list at [www.sonos.com/music](http://www.sonos.com/music).

- Some music services may not be available in your country. Please check the music service's website for more information.
- To activate the free music service trials that are included with Sonos, your Sonos system must be registered.

#### Add a music service

If you're currently subscribed to a music service, just add your music service login and password information to Sonos and you'll have instant access to the music service from your Sonos system.

If you haven't subscribed yet, first go to the music service's website to sign up, and then follow the steps below to add your account information to Sonos.

- 1. From the Manage menu, select Service Settings.
- 2. Click Add (PC) or  $\blacksquare$  (Mac).
- 3. Choose the music service you want to add.
- 4. Select I already have an account.
- 5. Enter your music service login and password.

You'll be asked to name your account so you can see which account is in use that if there are multiple accounts for this music service in the house.

As soon as your credentials have been verified, the music service appears on the Menu.

Note: If your music service does not appear in the MUSIC pane, your firewall may be preventing Sonos from accessing it. For additional information, go to <http://faq.sonos.com/firewall>.

#### Change your music service password

To change a music service password, first change the password with your music service provider by going to their website and changing the password in the account settings. Once you've changed your password there, you can update Sonos.

- 1. From the **Manage** menu, select **Service Settings**.
- 2. Highlight the music service you want to update.
- 3. Choose Edit ->Change Password (PC) or click  $\mathbb{R}^3$ , and choose Change Password (Mac).

Note: If you don't change your password with the music service first, it won't work on your Sonos system.

#### Change the music service account name

The account name displays on the Menu under the music service name.

- 1. From the **Manage** menu, select **Service Settings**.
- 2. Highlight the music service account you want to update.
- 3. Choose Edit -> Change Name (PC) or click  $\mathbb{R}^3$ , and select Change Name (Mac).

#### Remove a music service account from Sonos

- 1. From the Manage menu, select Service Settings.
- 2. Select the music service account you want to remove,
- 3. Click **Remove** (PC) or  $\blacksquare$  (Mac).

This will only remove the service from Sonos. It won't delete your account with the music service provider your account status with them will be unaffected.

#### Sonos Labs

Be among the first to try out a new music service before it is officially released! When you see a music service listed in Sonos Labs, you can go to that music service's website, create an account, and add your account information to Sonos.

Sonos continually updates the list of available beta music services, so please check back frequently.

- 1. From the Manage menu, select Service Settings.
- 2. Click Sonos Labs (PC) or Visit Sonos Labs (Mac).
- 3. Select the service you want to add.

Note: If your music service does not appear in the **MUSIC** pane, your firewall may be preventing Sonos from accessing it. For additional information, go to <http://faq.sonos.com/firewall>.

# Control Sonos from your Spotify app

You can always play Spotify from the Sonos app. Now you can control Sonos directly from your Spotify app too (Spotify premium subscribers only).

While you're listening to music in the Spotify app, select DEVICES AVAILABLE to connect to a Sonos room or room group.

To use this feature you need to have a Sonos account. If you don't have one, choose one of the following options:

- On a mobile device, go to Settings -> Advanced Settings and choose Control Sonos from Spotify.
- On a PC, go to **Manage** -> **Settings** and choose **Advanced**. From the **Music Sources** tab, choose Control Sonos from Spotify.
- On a Mac, go to **Sonos -> Preferences** and select **Advanced**. From the **Music Sources** tab, choose Control Sonos from Spotify.

# Music on your computer

Sonos can play music from any computer or Network-Attached Storage (NAS) device on your home network where you have shared music folders. Once you've set up your local music library, you'll see Music Library appear on the Menu.

Note: If you have uncompressed WAV or AIFF files in your music collection, they may only be available via **Songs** or **Folders** since uncompressed files don't always carry details like artist, title and genre.

## Add a shared folder

1. From the Manage menu, select Music Library Settings.

The shared music folders that are currently available to Sonos appear.

- 2. On the Folders tab, click  $Add$  (PC) or  $\Box$  (Mac).
- 3. Choose one of these options:
	- My Music folder and follow the on-screen prompts.
	- Another folder or on a drive connected to my computer. Type the path or browse to the location where your music is stored and follow the prompts.
	- Networked device (ex. NAS drive).
		- a. Type the network path for the music folder (\\Name\Sharename, where Name is the network name for your computer or NAS device, and Sharename is the name of the top level shared folder), or click Browse (PC) to navigate to it.
		- b. If it is not shared anonymously, enter the user name and password of a user with permission to access this folder.

## View shared folders

From the Manage menu, choose Music Library Settings.

The shared music folders that are currently accessible to Sonos are displayed. (If a computer on your network is turned off or is in sleep or standby mode, the music on that computer won't be available until the computer is turned back on.)

## Stop accessing a shared folder

- 1. From the Manage menu, select Music Library Settings.
- 2. On the **Folders** tab, choose the shared folder you want to remove, and click **Remove** (PC) or  $\blacksquare$  (Mac).

## Update the music index

Sonos indexes your local music library so you can view your music collection by categories (such as artists, albums, composers, genres, or songs.) If you add new music, simply update your music index to add this music to your local music library.

#### From the Manage menu, select Update Music Library Now.

#### Schedule automatic updates

You can set your music system to automatically update your music index at the same time each day.

- 1. From the Manage menu, select Music Library Settings.
- 2. Click the Advanced tab.
- 3. Check the Update content every day at box, and select the time of day you would like your music index to automatically update.

## Reset music folder permissions on a PC

Some music services automatically change the permissions on your music folders when you add music and then Sonos can't access them. If your music service does this, you can change the preference setting to allow Sonos to reset permissions whenever your music index is updated. (Don't set this preference unless you need to since it takes longer to update your music index when this box is checked.)

- 1. From the Manage menu, select Music Library Settings.
- 2. Click the Advanced tab.
- 3. Check the Fix permissions on music files so that Sonos can always access them box.

#### UPnP servers

Sonos can play music from compatible UPnP servers on your network. If you are using a desktop application to organize the music on your local drive, your Sonos system can access the music server using Universal Plug and Play (UPnP). You should only use this method to access the music service's server if you are using their desktop application to access music or if you have multiple accounts for the same music service active in your household.

To access a music server using UPnP, first make sure UPnP is enabled in the music service desktop application so that Sonos can recognize it and show the service in your music library. This is a one-time preference setting. Remember, to stream content from a UPnP server your computer must be on.

- 1. Choose Settings -> Advanced from the Manage menu (PC), or choose Preferences -> Advanced from the Sonos menu (Mac).
- 2. On the Music Sources tab, check the Show UPnP Servers checkbox.

#### Windows Media Player

When media sharing is turned on, Sonos can play all the music in your WMP library, including any DRM-free songs you've downloaded from a music service.

#### Turn on Windows media sharing

- 1. Start Windows Media Player.
- 2. Click Stream and choose an option:
- Allow Internet access to home media
- Allow remote control of my player
- Turn on media streaming—you may want to choose this option so streaming will automatically be allowed each time you add a device to your network.

When you turn on media streaming, you can select **More streaming options** to see a list of your networked devices. You can choose to allow or block individual devices.

Note: If you don't allow media streaming on all Sonos products, those speakers won't be able to play the music stored in your Windows Media Player library.

After you turn on media sharing, you'll need to adjust your Sonos settings to display the music servers. See [Display music servers on Sonos](#page-17-0) for more information.

#### <span id="page-17-0"></span>Display music servers on Sonos

- 1. Choose Manage -> Settings (PC) or choose Sonos -> Preferences (Mac).
- 2. Select Advanced.
- 3. On the Music Sources tab, check the Show Windows Media Servers checkbox.

## Sort folders

You can sort your music folders by song name, song number, or file name.

- 1. From the Manage menu, select Music Library Settings.
- 2. Click the Advanced tab and choose a preference from the drop-down Sort Folders by list.

## Contributing artists

Contributing Artists are those who appear on individual songs within an album, including those on a compilation or soundtrack album. You can set your preferences to show or hide these individual artists within a Contributing Artists view.

- 1. From the Manage menu, select Music Library Settings.
- 2. Click the **Advanced** tab.
- 3. Select **Show Contributing Artists**. (If this box is not checked, the Contributing Artists view will not display.)

You can choose a different preference setting for each device that has the Sonos app installed.

## Compilation albums

If your music collection contains compilations and soundtracks, you can group these songs together in your music library instead of viewing them by individual artist. This means that any artists that appear only on compilations won't appear in your Artists list

#### Group using AlbumArtists

Windows Media Player, and some other players, use the Album Artist category to group compilations and soundtrack albums (the Album Artist is the person, group or composer the album would be filed under in a store).

- 1. From the Manage menu, select Music Library Settings.
- 2. Click the Advanced tab and select Album Artists from the Group Albums using list.

3. If you would like to see the individual artists displayed in a Contributing Artist view, check the Show Contributing Artists checkbox.

If this option is not selected, the Contributing Artists view will not display.

You can choose a different preference setting for each device that has the Sonos app installed.

#### Group using iTunes compilations

iTunes normally organizes your iTunes Music folder as [Artist]/[Album]/[Track name]. iTunes has a feature that allows you to group your compilations albums together. This organizes your compilations and soundtrack albums as [Compilations]/[Album]/[Track name].

#### Within iTunes:

- 1. Mark individual songs as being part of compilations by highlighting the song and then selecting File -> Get Info.
- 2. Check the compilation checkbox.
- 3. Select View -> Column Browser and select the Group Compilations option. This groups the songs you've marked as compilations.

#### Within Sonos:

You can organize your local music library to use this iTunes compilation view.

- 1. From the Manage menu, select Music Library Settings.
- 2. Click the Advanced tab and select **iTunes compilations** from the Group Albums using list. The music library updates immediately when you select this option.
- 3. If you would like to see the individual artists displayed in a Contributing Artist view, check the Show Contributing Artists checkbox.

If this box is not checked, the Contributing Artists view will not display.

The Show Contributing Artists preference setting you select applies only to this Sonos app for Mac or PC. If you have another Sonos app, you can select a different Contributing Artist view for it.

#### Do not group compilations

If you choose not to group compilation albums, the individual artists will display within your Artists view.

- 1. From the Manage menu, select Music Library Settings.
- 2. Click the Advanced tab and select Do not group compilations from the Group Albums using list.

## Imported playlists (M3U, WPL, PLS support)

Sonos is compatible with iTunes playlists as well as M3U, WPL and PLS playlist files created with third-party software (for example, iTunes, WinAmp or Windows Media Player). Sonos does not change music or playlist files created by other applications; these files are always treated as "read-only."

To play music from imported playlists, drop the playlist file .PLS, .M3U or .WPL into the same music folder you have shared to Sonos and update your music index.

Play music from your custom playlists by selecting Music Library -> Imported Playlists.

Note: iTunes playlists are automatically imported as long as your 'iTunes Music Library.xml' file is shared along with your music to Sonos. For typical iTunes installations, this file is located in the iTunes folder. Sonos is unable to play songs that are protected by Apple's proprietary Digital Rights Management (DRM) scheme.

# Sonos favorites

Gives you quick and easy access to the music you love the most—right from the Menu so you don't have to search for it the next time you want to hear it.

```
Note: Songs on your mobile device can't be saved as favorites because they
travel with you and aren't always available to Sonos.
```
## Create a Sonos favorite

When you see something you want to make a favorite, click  $\blacktriangledown$  to the right of the selection, and choose **Add** to Sonos Favorites. Listening to something you want to make a favorite? Click  $\left\{ i\right\}$  from the NOW PLAYING pane and select Add to Sonos Favorites.

## <span id="page-19-0"></span>Delete a Sonos favorite

- 1. Choose **Sonos Favorites** from the Menu.
- 2. Click  $\blacktriangledown$  to the right of the selection you want to delete, and choose Delete Favorite.

## Rename a Sonos favorite

- 1. Choose **Sonos Favorites** from the Menu.
- 2. Click  $\blacktriangledown$  to the right of the selection you want to rename, and choose **Rename Favorite**.

# Sonos playlists

Sonos playlists are music queues you save for future listening. For example, you might want to create and save a jazz playlist, a party playlist, or an easy listening playlist.

Note: You add songs to playlists from multiple music service accounts, but you can't tell which account the songs came from.

# Create a Sonos playlist

While browsing music, you can create a Sonos playlist or add songs to an existing playlist. Just click  $\blacktriangledown$  to the right of a selection and choose Add to Sonos Playlist.

You can also save a music queue as a Sonos playlist by choosing **Save Queue** from the QUEUE pane.

```
Note: Songs on your mobile device aren't included in a Sonos playlist because 
they travel with you and aren't always available to Sonos.
```
# Manage Sonos playlists

You can add, move, or delete songs from a Sonos playlist.

#### Add to an existing Sonos playlist

Note: Songs on your mobile device aren't included in a Sonos playlist because they travel with you and aren't always available to Sonos.

- 1. Select a music source from the **MUSIC** pane.
- 2. Browse to find a song or album.
- 3. Click  $\blacktriangledown$  next to the song or album you want to add to an existing Sonos playlist, and select Add to Sonos Playlist.
- 4. Choose a playlist.

Note: You can add a song to a playlist while you're listening to it. Click  $\theta$  from the NOW PLAYING pane, and choose Add Song to Sonos Playlist. You can save a whole queue as a playlist by choosing Save Queue.

#### Move a song within a playlist

- 1. Select **Sonos Playlists** in the **MUSIC** pane.
- 2. Select a playlist.
	- To move a single song, click the song you want to move and drag it to a new location within the playlist.
	- To move multiple songs, check the box to the right of each song you want to move, and click and drag them to the new location.

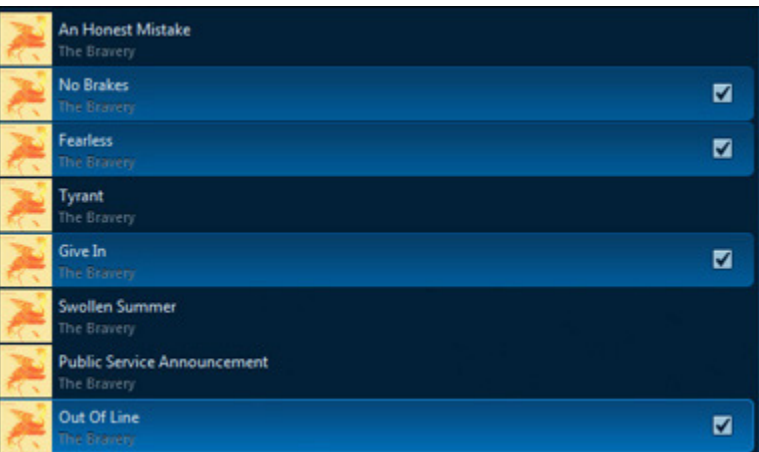

#### Delete a song from a playlist

- 1. Select **Sonos Playlists** in the **MUSIC** pane.
- 2. Select a playlist.
	- To remove a single song, click we next to the song you want to remove, and select **Remove Song**.
	- $\bullet$  To remove multiple songs, check the box to the right of each song you want to remove, click  $\blacktriangledown$  next

to one of them, and choose Remove Songs.

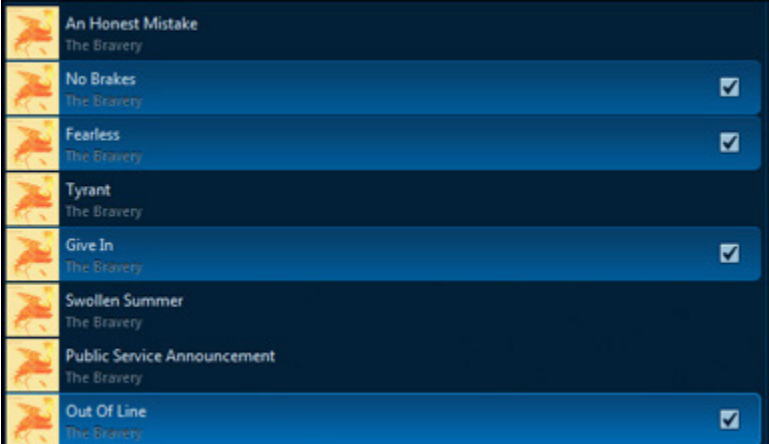

#### Delete a Sonos playlist

- 1. Select Sonos Playlists in the MUSIC pane.
- 2. Click  $\blacktriangledown$  next to the playlist you want to delete, and select Delete Playlist.

Note: If you delete a playlist that is also a Sonos Favorite, see Delete a Sonos [favorite](#page-19-0) to remove it from your Sonos Favorites.

#### Rename a Sonos playlist

- 1. Select Sonos Playlists in the MUSIC pane.
- 2. Click  $\blacktriangledown$  next to the playlist you want to rename, and select **Rename Playlist**.

Note: If you rename a Sonos playlist that is also a Sonos Favorite, the playlist name remains unchanged when you access it through the Sonos Favorites menu option.

# Line-in

You can connect an external audio source like an Apple® AirPlay® device, stereo or MP3 player to a PLAY:5, CONNECT, or CONNECT:AMP and stream the audio to all the Sonos speakers in your house. For more information, check out the **[product guides](http://www.sonos.com/guides)** for these speakers.

# Playing Music

You can get to all your music from the Menu. Choose a music service to explore it, or use Search to find what you want to hear. When you find what you're looking for, click  $\blacktriangledown$  and choose an option.

To make multiple selections, check the box that appears to the right of each item and click  $\blacktriangledown$  for more options.

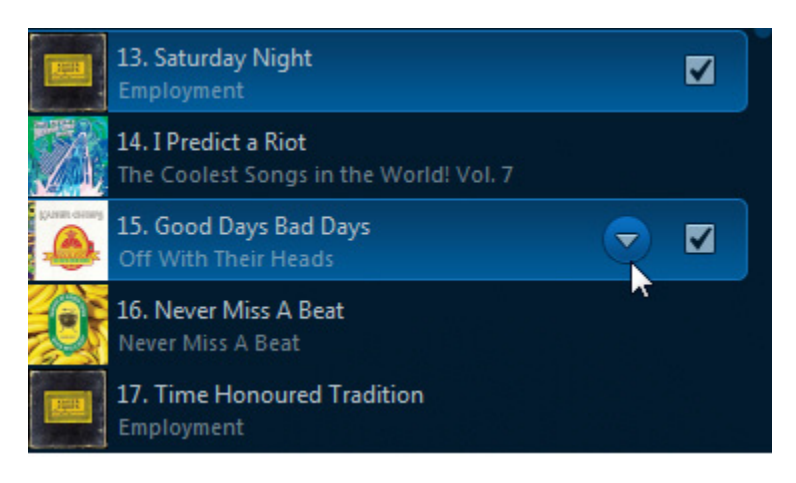

# Managing the music queue

The queue is a list of songs you've got queued up—when one song finishes, the next song plays. You can put songs in the queue from a music service or your music library.

# Building a queue

Choose a song and click  $\blacktriangledown$  for more options:

- Play Now
- Play Next
- Add to End of Queue
- Replace Queue

# Playing a song from the queue

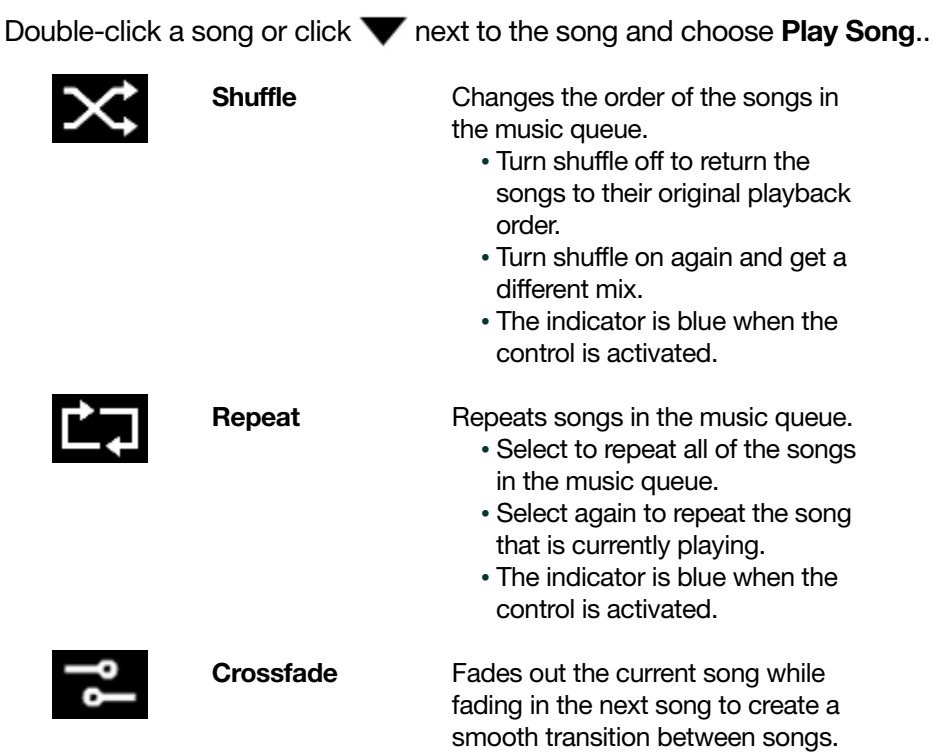

## Removing songs from the queue

To remove a single song from the queue, click  $\blacktriangledown$  next to the song. To remove multiple songs, check the box next to each song you want to remove and then click  $\blacktriangledown$ .

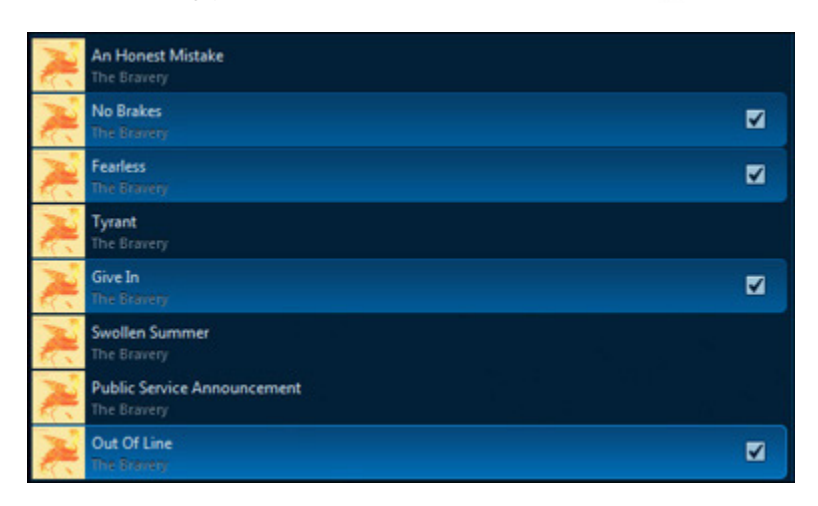

## Moving songs in the queue

To move a single song, click and drag it. To move multiple songs, check the box next to each song and then click and drag them.

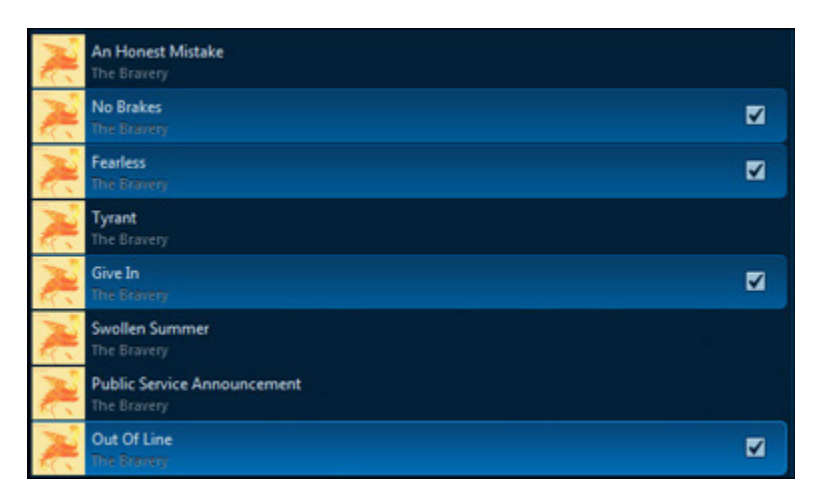

## Clearing the queue

Click Clear Queue. This clears the queue for this room.

## Saving a queue as a Sonos playlist

Click Save Queue. You can listen to saved playlists anytime by choosing Sonos Playlists from the Menu.

Note: Songs that live on mobile devices can't be saved to a Sonos playlist.

# Mini controller

You can control Sonos playback and volume even when the Sonos app is minimized. Just click the album art from the **NOW PLAYING** pane to open a mini controller.

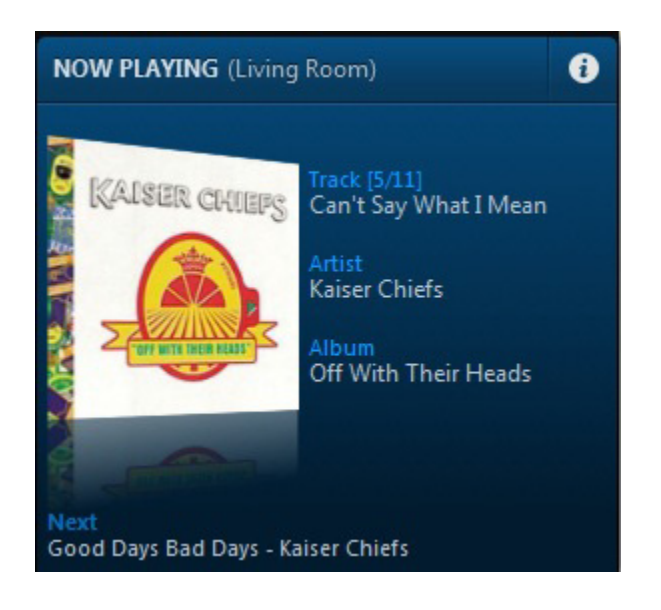

# Turning off Sonos

Sonos is designed to be always on; the system uses minimal electricity whenever it is not playing music.

- To stop the music in one room or room group, just press **Play/Pause** in the app or on the speaker.
- To quickly stop the music in every room, choose **Pause All** from the **ROOMS** pane.

# Beta programs

Sonos lets customers try out pre-release Sonos beta software to test new features and help us improve our products. While you are running beta software, usage data sharing is automatically turned on.

- 1. Choose Settings -> Advanced from the Manage menu (PC), or choose Preferences -> Advanced from the Sonos menu (Mac).
- 2. Click Beta Program on the Improve Sonos tab.

# Compatible formats

## Compatible playlist formats

- iTunes®
- Napster®
- Windows Media Player®
- WinAmp®

## Compatible audio formats

- MP3
- AAC (without DRM)
- WMA without DRM (including purchased Windows Media downloads)
- AAC (MPEG4)
- AAC+
- Ogg Vorbis
- Apple Lossless
- Flac (lossless)
- Uncompressed WAV and AIFF files
- Native support for 44.1kHz sample rates. Additional support for 48kHz, 32kHz, 24kHz, 22kHz, 16kHz, 11kHz, and 8kHz sample rates. MP3 supports all rates except 11kHz and 8kHz.

Previously purchased Apple "Fairplay" DRM-protected songs may need to be upgraded. See Apple for details. WMA Lossless formats not currently supported.

## Compatible streaming formats

- MP3
- WMA
- HLS/AAC

Note: For the latest system requirements, including supported operating system versions, please visit our website at http://faq.sonos.com/specs.

## Compatible screen reader software

• JAWS<sup>®</sup> for Windows<sup>®</sup> screen reading software

# Product guide feedback?

We'd love to hear from you! We'll read your feedback carefully and use it to help us improve our product guides. Write to us at: [docfeedback@sonos.com](mailto:docfeedback@sonos.com) 

If you're having a problem with your Sonos system, please contact Customer Care so they can help. Email them at <http://www.sonos.com/emailsupport>.

# Need more help?

- Tap More -> Help & Tips for simple tips for getting the most out of your speakers.
- Visit our Frequently Asked Questions (FAQ) pages at [www.sonos.com/support](http://www.sonos.com/support).
- Ask us a question at [http://www.sonos.com/emailsupport](http:/www.sonos.com/emailsupport).